*Faculty members should use EAB to issue alerts when they feel students are at-risk in a course. The determination of whether a student is at-risk or not is based upon the faculty member's assessment of the student's effort and level of success in the course.*

- 1. There are two ways to log into EAB.
	- Log into My Leo and then select the EAB application.

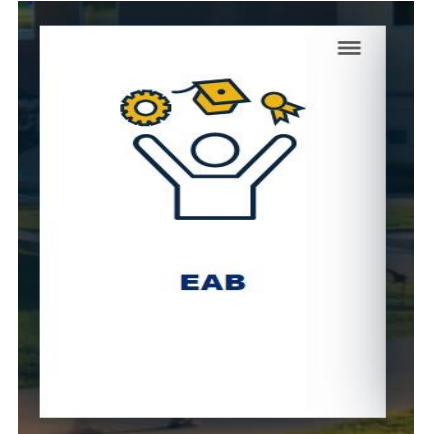

- Or go to [https://tamucommerce.campus.eab.com/](https://tamu-commerce.campus.eab.com/) [.](https://tamu-commerce.campus.eab.com/) The username and password will be the same used to log into My Leo.
- 2. After logging into EAB, the Homepage will appear. Select the term in the right corner.

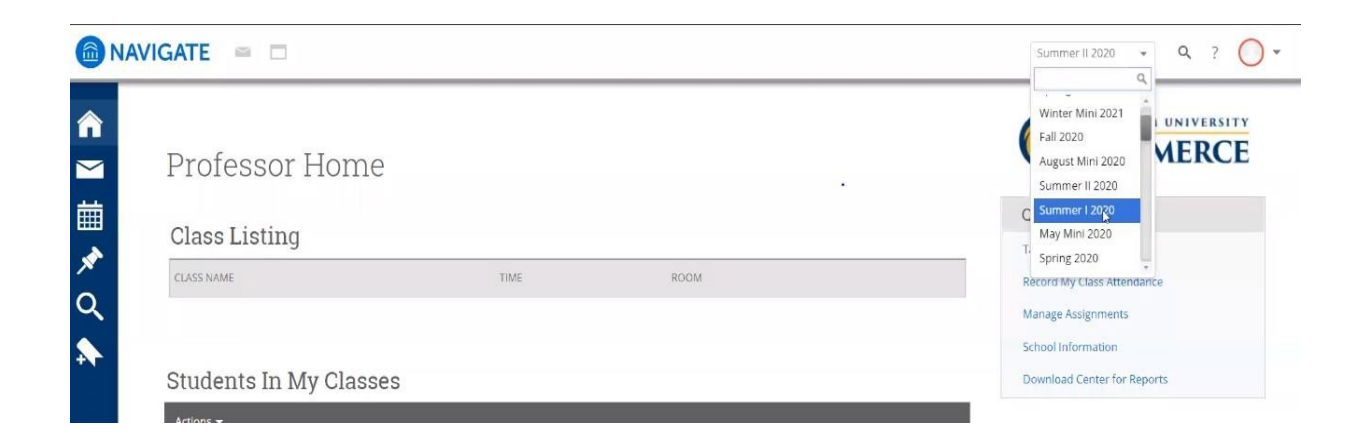

• The Homepage view will vary between Staff and Faculty. Staff, with faculty access, may choose to view as a Professor by selecting the drop down button. This button is found to the right of your name.

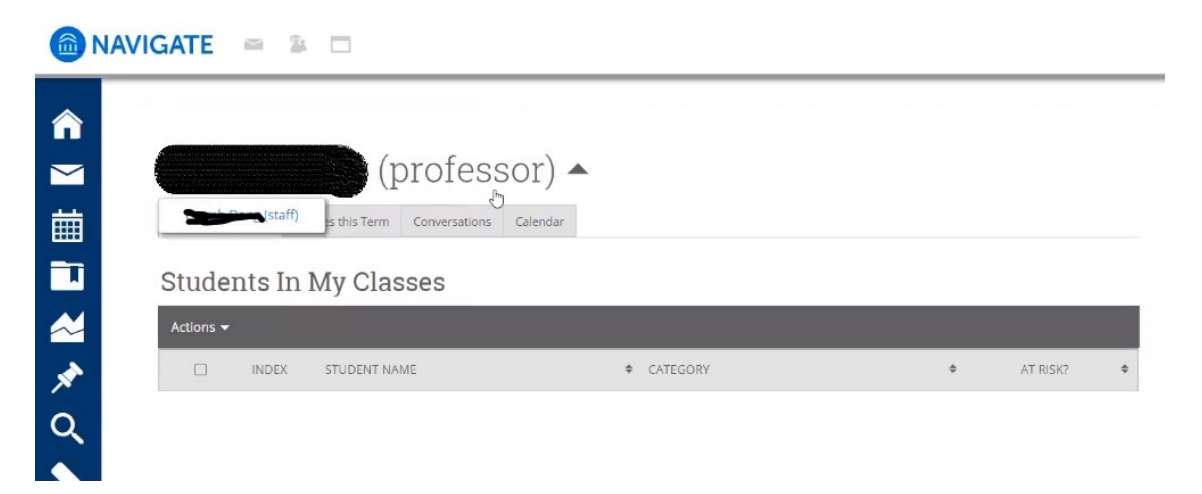

- 3. There are two options to issue an alert:
	- When viewing a specific student you may select the "Issue an Alert" option from the Actions options.

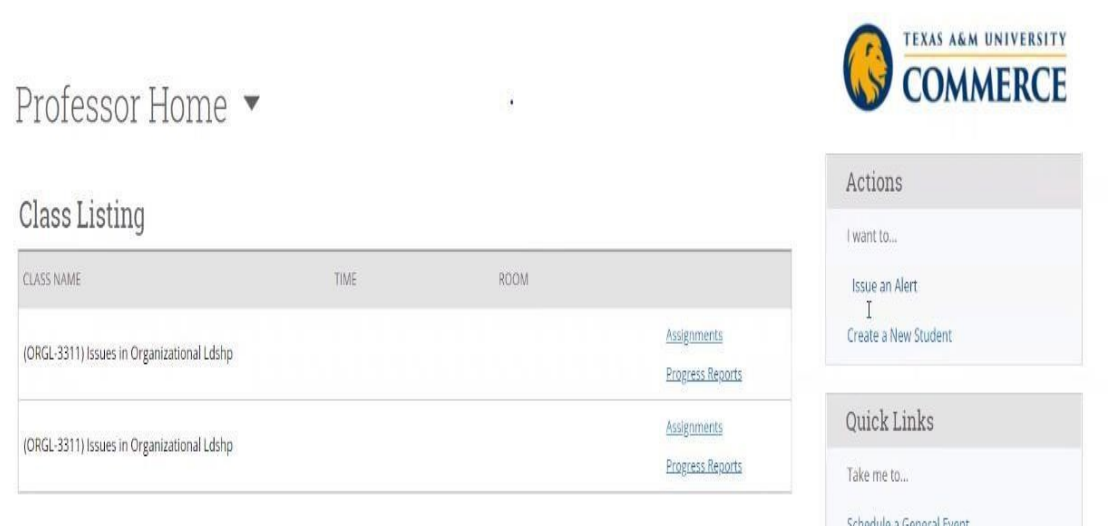

• Or when viewing a class, select the student(s) and hit Actions and click on Issue Alert. Multiple students may be selected and issued the same alert.

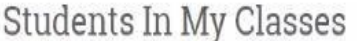

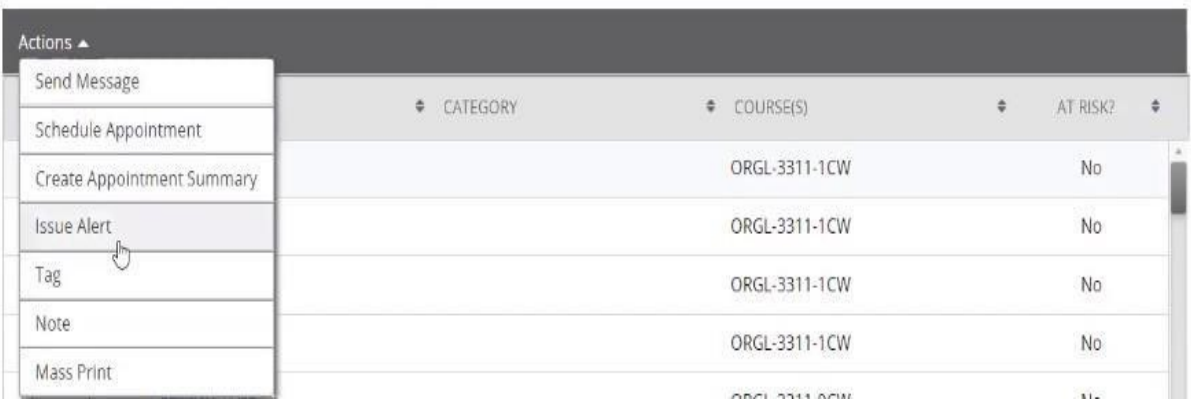

4. Next, a window will appear. Select the reason for issuing the alert from the drop down menu.

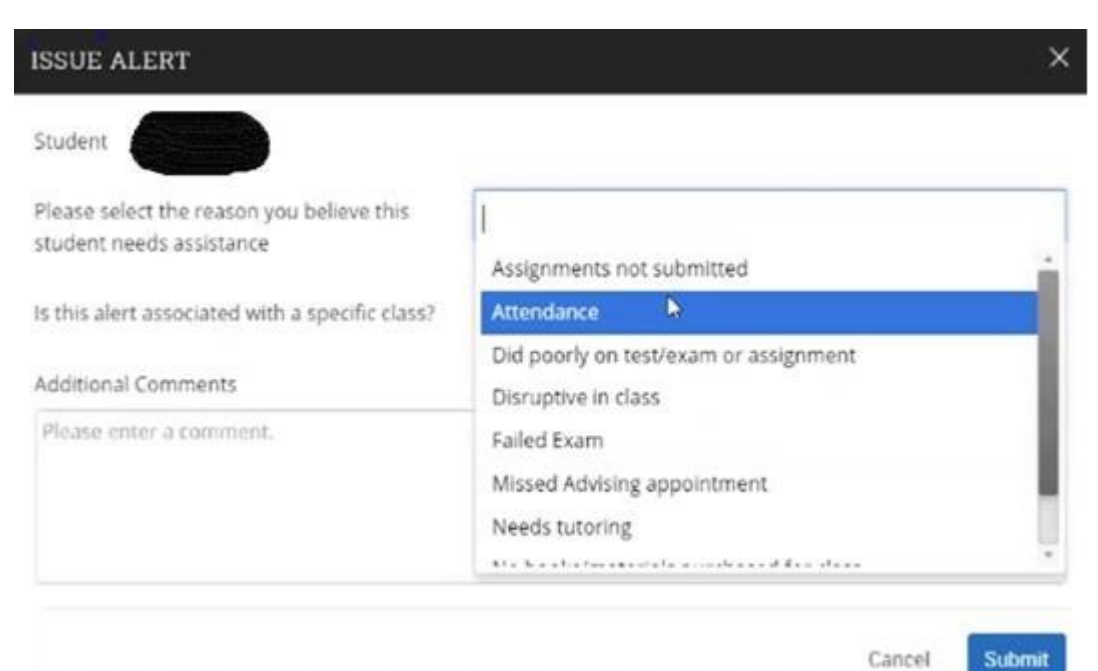

Cancel

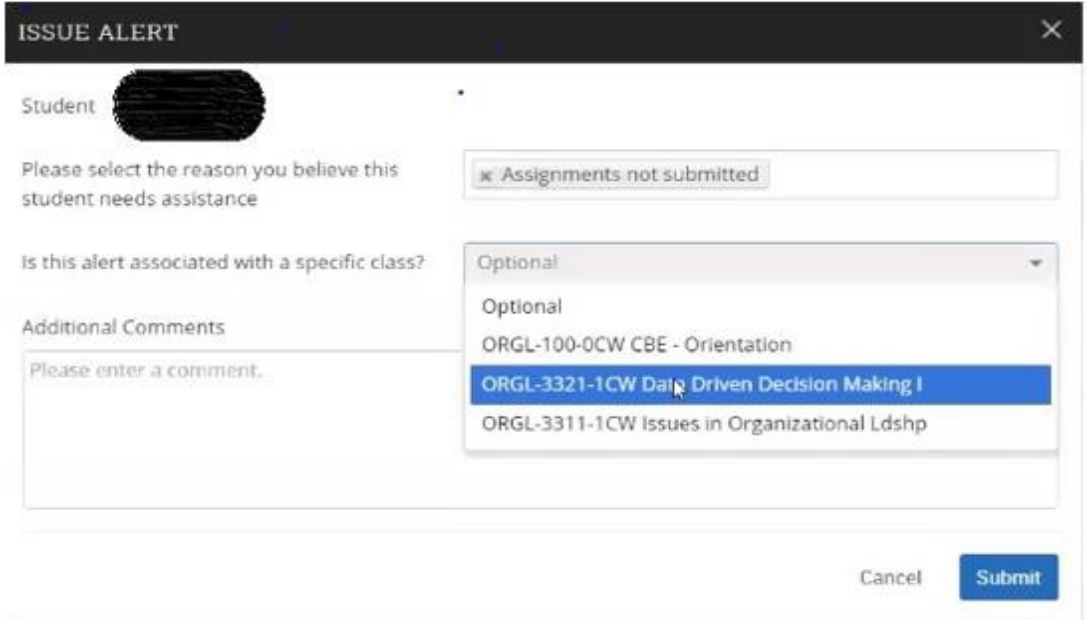

- 5. To view a student's profile there are two options.
	- Search for the student using the search tool in the top right corner. A student be located by entering their name, CWID, or TAMUC email.

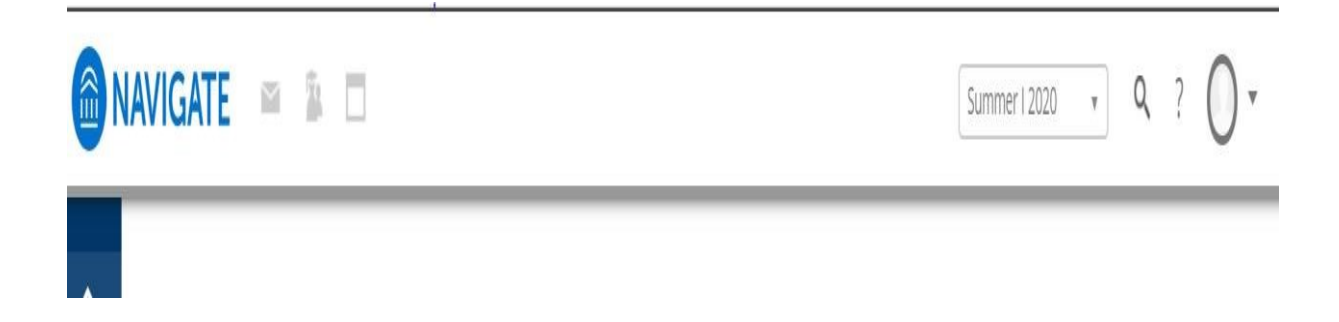

• Or when viewing a class, you may select the students name from within the Student in My Class screen.

Students In My Classes

| Actions $\blacktriangledown$ |                |                  |  |                           |   |          |               |
|------------------------------|----------------|------------------|--|---------------------------|---|----------|---------------|
| $\Box$                       | <b>INDEX</b>   | STUDENT NAME     |  | $\triangleleft$ COURSE(S) | ٠ | AT RISK? | $\Rightarrow$ |
| о                            | 1              |                  |  | ORGL-3311-1CW             |   | No       |               |
| □                            | $\overline{2}$ |                  |  | ORGL-3311-1CW             |   | No       |               |
| П                            | 3              |                  |  | ORGL-3311-1CW             |   | No       |               |
| п                            | $\it 4$        |                  |  | ORGL-3311-1CW             |   | No       |               |
| □                            | 5              |                  |  | ORGL-3311-0CW             |   | No       |               |
| п                            | 6              |                  |  | ORGL-3311-1CW             |   | No       |               |
|                              | 7              | <b>SELECTION</b> |  | ORGL-3311-1CW             |   | No       | $-$           |

6. The History tab of the student shows when the student was marked at-risk, when an alert was issued, and the comments associated.

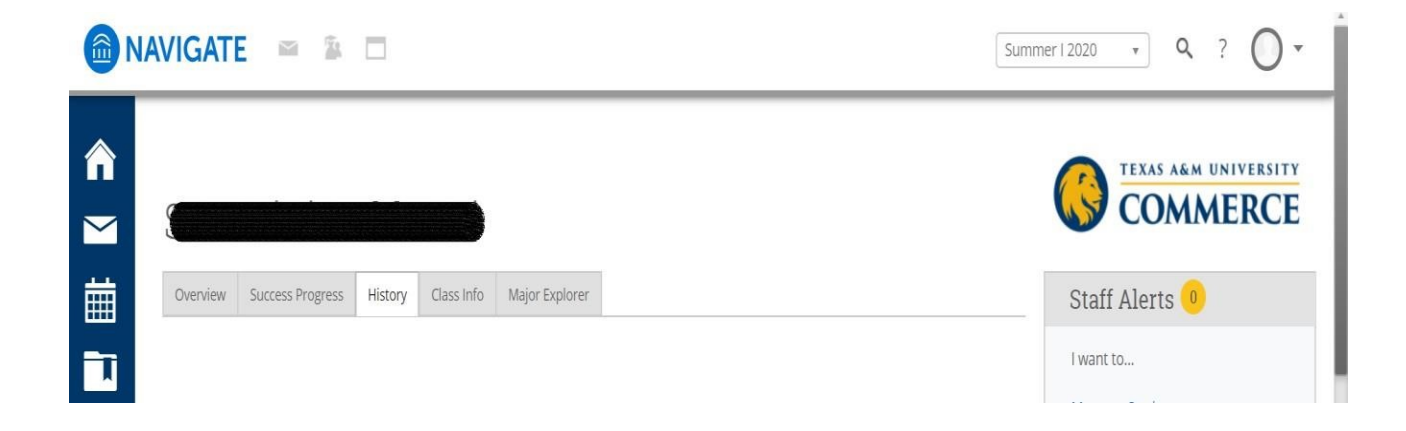